## Launching Workflow Designer

To launch the Workflow Designer select the Tools Workflow Designer item in the UGENE main menu. The following Choose Output Directory dialog appears:

| U | Choose Output Directory                                                                                                    |
|---|----------------------------------------------------------------------------------------------------|
|   | Output Directory<br>The Workflow Output Directory is a common directory that is used to store all<br>output files in the Workflow Designer. If this directory is used, then a separate<br>subdirectory of the directory is created for each run of a workflow.<br>Set up the directory: |
|   | C:/Users//workflow_output/                                                                                                    |
|   | Note: you can change this option in the UGENE Application Settings<br>(Settings > Preferences > Workflow Designer)<br>OK Don't use the directory                                                                                                    |

The output directory is a common directory that is used to store all output files in the Workflow Designer. If this directory is used, then a separate subdirectory of the directory is created for each run of a workflow. You can change this option in the *Application Settings* dialog.

The tool provides multi-window user interface, so you can open and use at the same time as many Workflow Designer windows as you need.

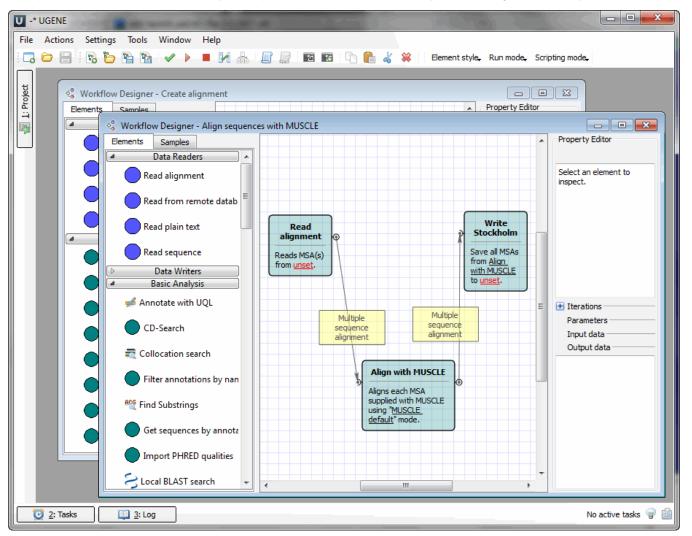